# **UŽIVATELSKÁ PŘÍRUČKA**

# navigace iGPSport BSC100S

[www.igpsport.com](http://www.igpsport.com/)

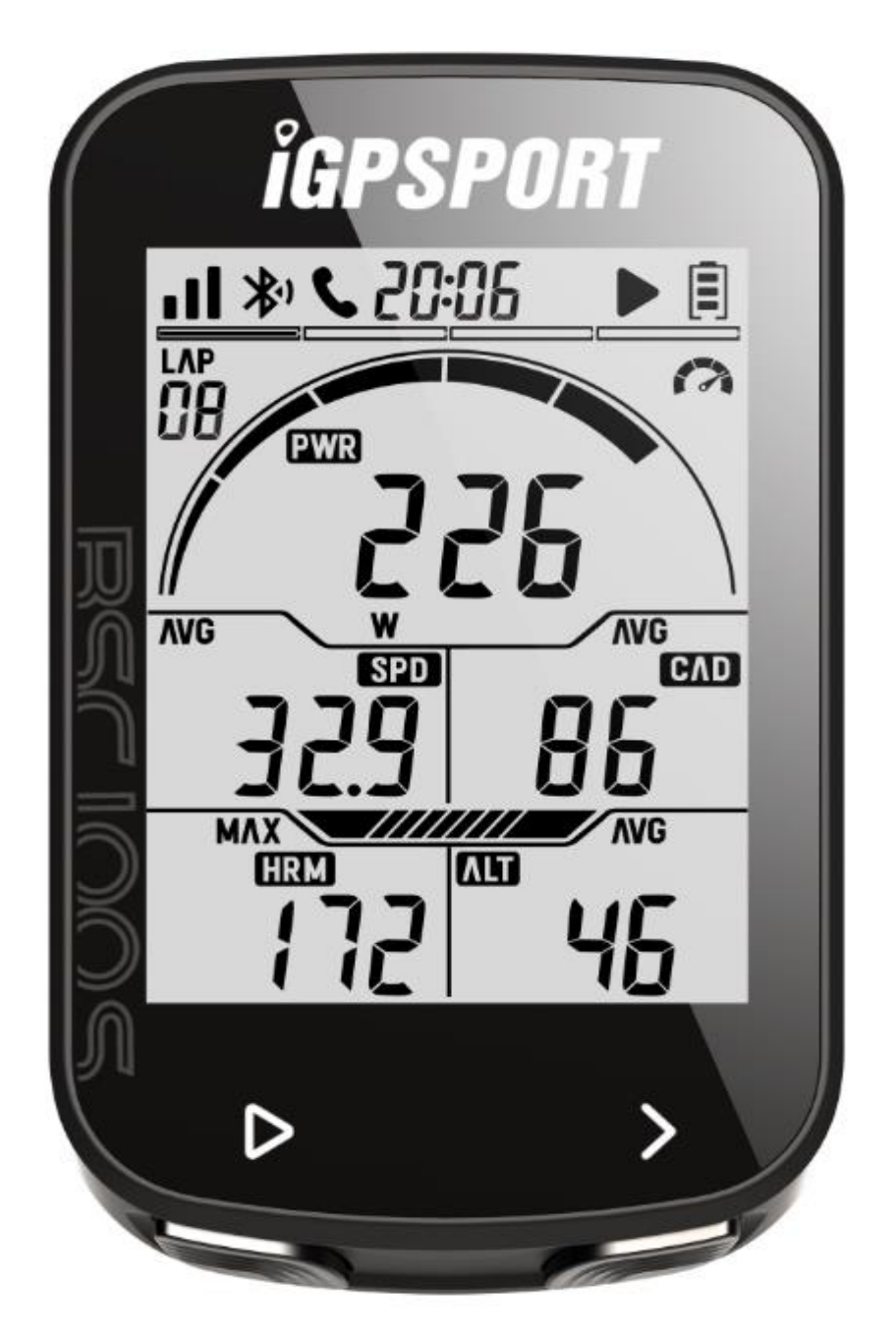

WUHAN QIWU TECHNOLOGY CO., LTD.

# **1. PŘEDSTAVENÍ**

### **1.1.TLAČÍTKA**

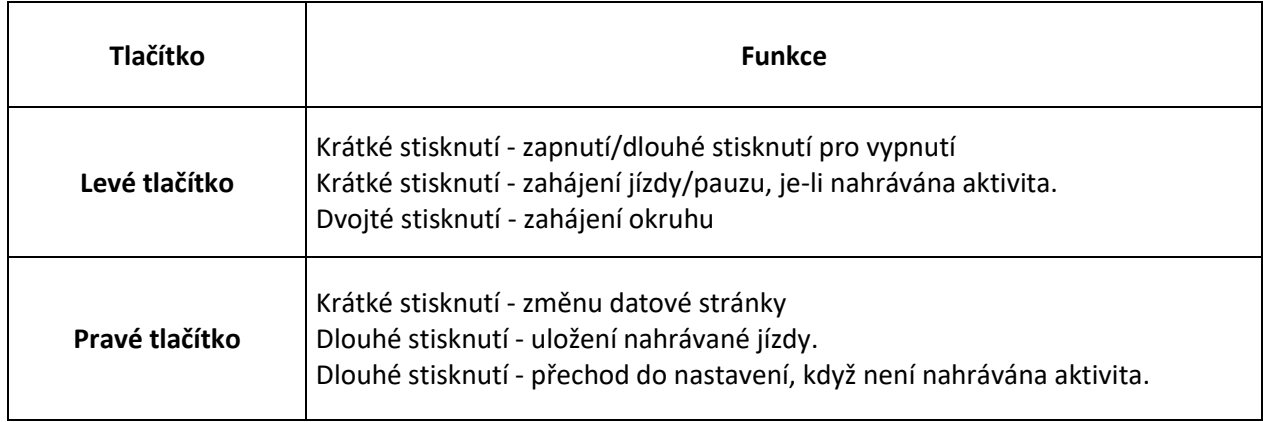

#### **1.2 IKONY**

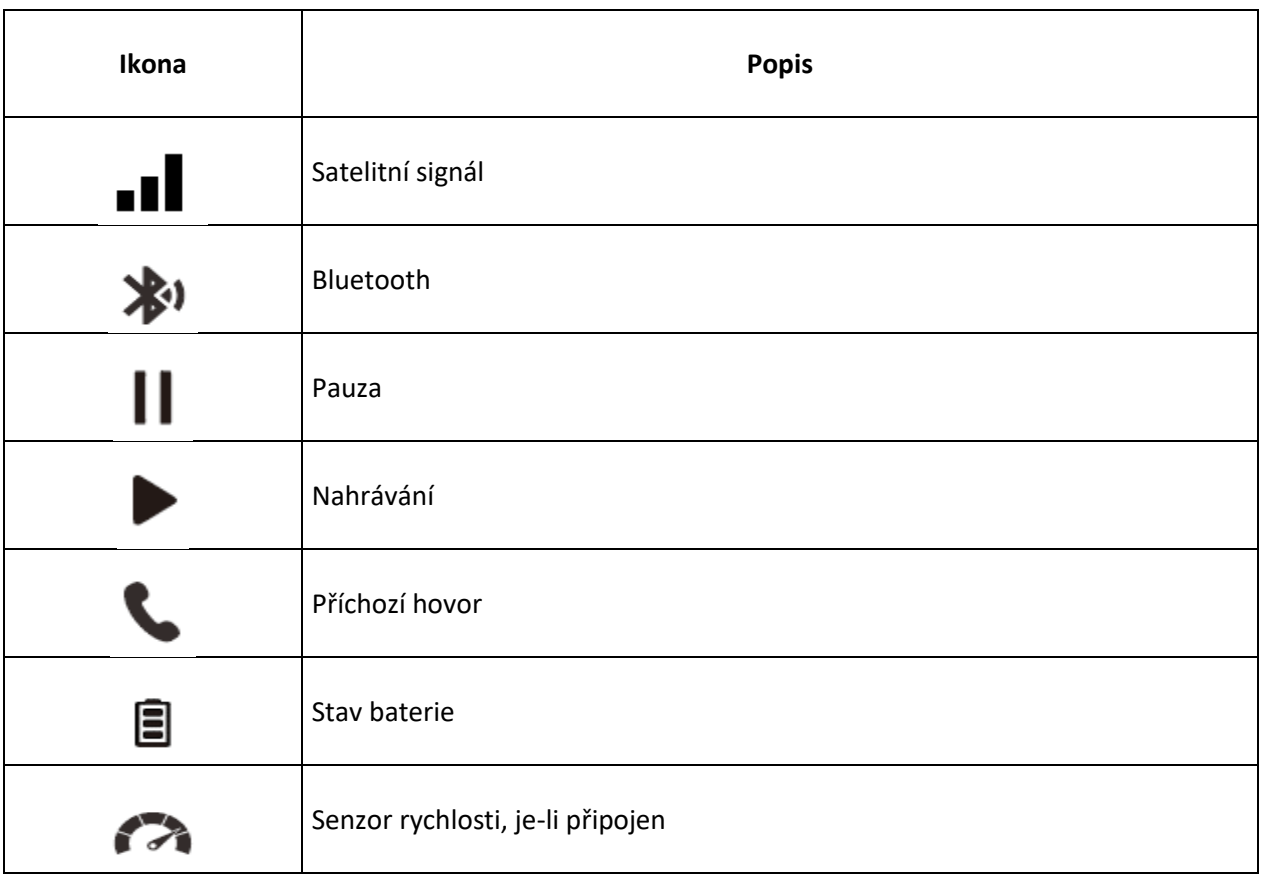

#### **1.3 DISPLEJ**

#### **1.3.1 Datová stránka**

Tento přístroj má 4 datové stránky. První datová stránka je výchozí a zobrazí se při zapnutí přístroje.

Stránka 1 Stránka 2

Stránka 3 Stránka 4

Průměrná rychlost, vzdálenost, čas, průměrný sklon, průměrná nadmořská výška

Rychlost, vzdálenost, čas, sklon , nadmořská výška Rychlost, vzdálenost, kalorie, teploměr, nastoupané metry

Max. rychlost, vzdálenost, čas, max. sklon,

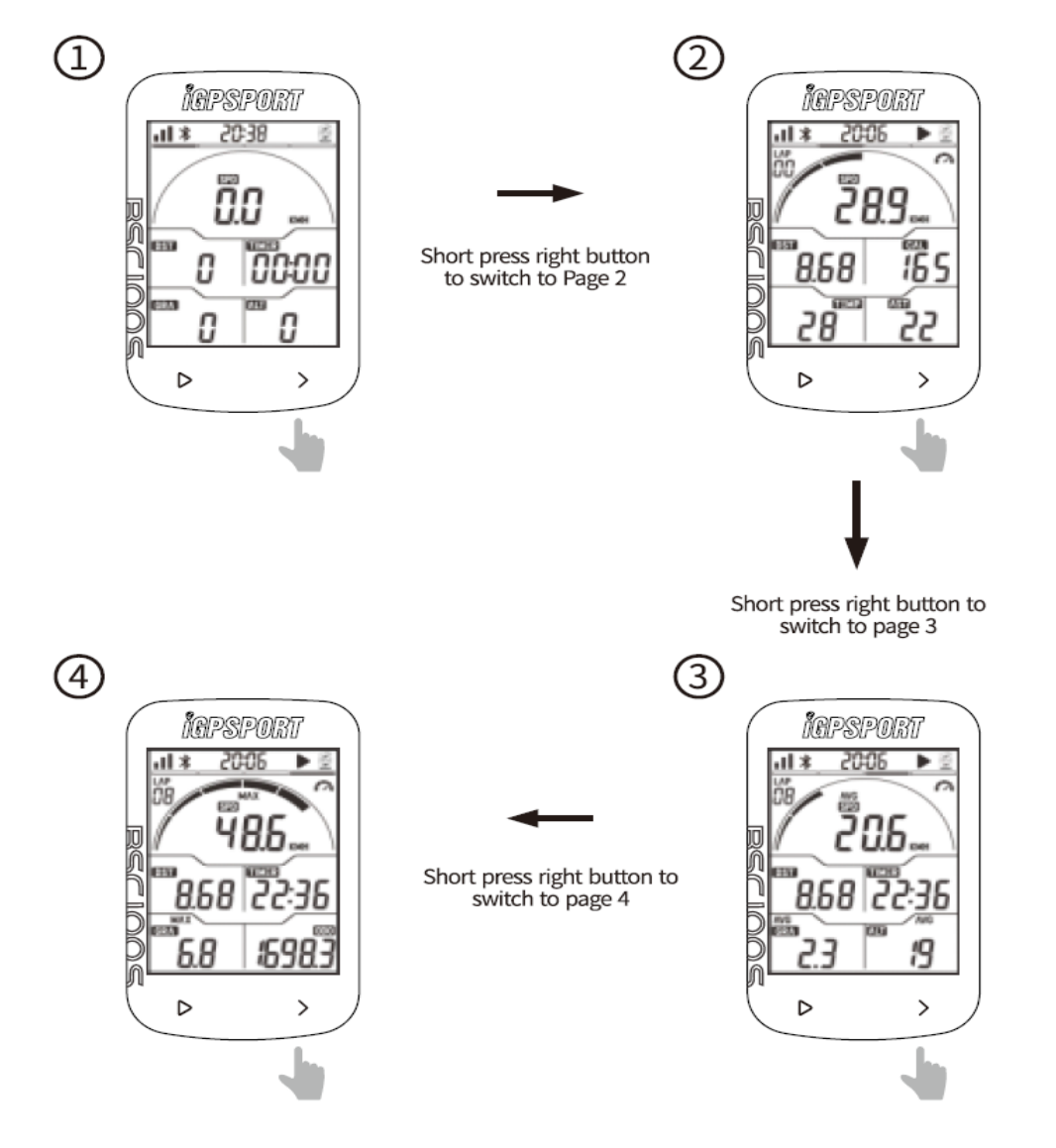

#### **Poznámka:**

Výše je zobrazeno výchozí schéma. Datové obrazovky můžete upravovat v aplikace iGPSPORT APP.

#### **1.3.2 ZÓNOVÉ ZOBRAZENÍ**

Zónové zobrazení na displeji cyklonavigace může být nastaveno pro rychlost, kadenci, výkon, tepovou frekvenci. Nastavení je možné v aplikaci iGPSport. Na příkladu níže je zobrazeno, že aktuální průměrná rychlost je v rozsahu zóny Z2.

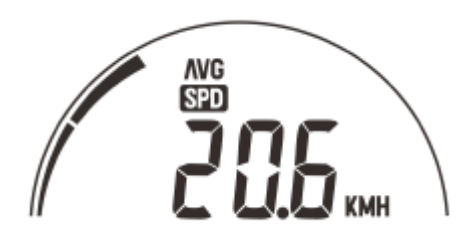

#### **1.4 SPÁROVÁNÍ S CHYTRÝM TELEFONEM**

- Stažením iGPSPORT APP můžete získat nejnovější verzi aplikace na App Store (pro iOS) a Google Play (pro Android).
- Zapněte Bluetooth Vašeho chytrého telefonu a spárujte jej s cyklonavigací v iGPSPORT APP. (iGPSPORT APP → Home → Add device nebo iGPSPORT APP → Device → Add Device).
- Svítící ikona  $\mathbb{X}^1$  znamená, že došlo ke připojení a spárování.
- Po úspěšném spárování se zařízení a telefon automaticky spojí pomocí Bluetooth. Pokud se párování uprostřed nezdaří, můžete zkusit restartovat Bluetooth mobilního telefonu, aplikaci nebo cyklistický počítač a spárovat znovu.

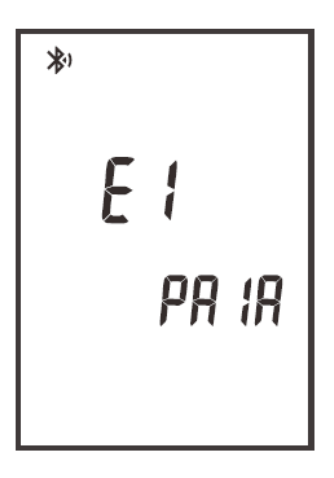

**Poznámka:**

- Pokud ikona Bluetooth  $\ast$ <sup>1</sup> na zařízení BSC100 přestane blikat, znamená to spárováný, ale nepřipojený telefon.
- Pokud chcete spárovat další chytrý telefon, můžete zvolit jednu z následujících možností:

1 Stiskněte a podržte pravé tlačítko pro vstup do režimu nastavení.

2 Stiskněte levé tlačítko pro zrušení párování se smartphonem, když E1 bliká. Pokud párování úspěšně odstraníte, zařízení se restartuje.

3 BSC100 Bluetooth ikona bliká, což znamená, že probíhá vyhledávání.

4 Otevřete aplikaci iGPSPORT APP a spárujte zařízení s jiným smartphonem.

#### **1.5 KONFIGURACE ZÁKLADNÍCH INFORMACÍ**

#### **1.5.1 Nastavení časové zóny**

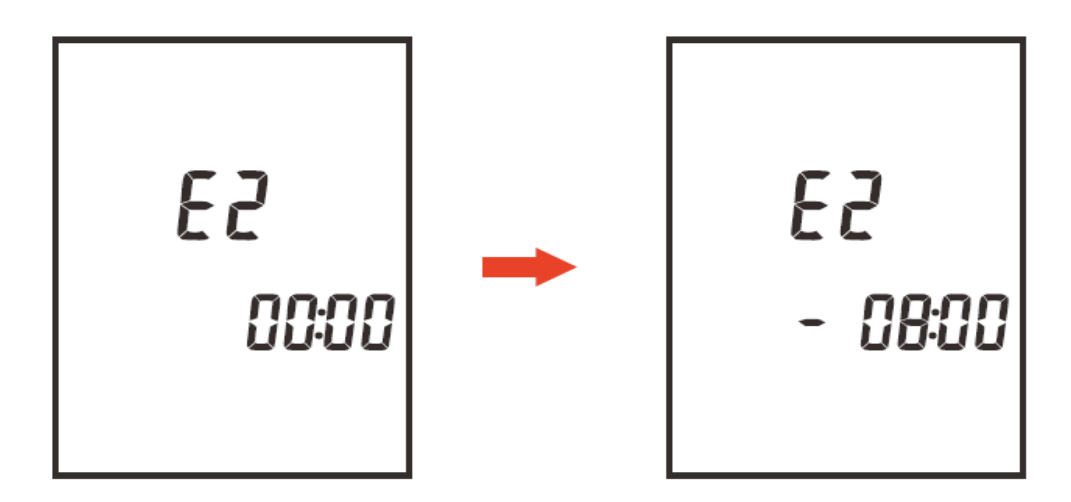

1) Stiskněte a podržte pravé tlačítko pro vstup do režimu nastavení.

2) V režimu nastavení stiskněte pravé tlačítko pro procházení z E1 na E5.

3) Když E2 bliká, stiskněte levé tlačítko pro vstup do režimu E2.

4) Stisknutím levého tlačítka změníte číslice hodiny a minuty, stisknutím pravého tlačítka změníte hodnotu.

5) Stiskněte a podržte pravé tlačítko pro uložení a ukončení.

#### **Poznámka:**

Výchozí časová zóna: UTC/GMT +00:00 (Prosím nastavte místní časovou zónu) Pokud po dobu 10 sekund neprovedete žádnou akci, stávající nastavení se automaticky uloží.

#### **1.5.2 Vyhledávání a připojení senzorů**

BSC100S lze propojit pomocí ANT+/Bluetooth s následujícími senzory: monitor srdečního tepu, senzoru rychlosti, kadence, kombinovaného senzoru rychlosti, měřiče výkonu.

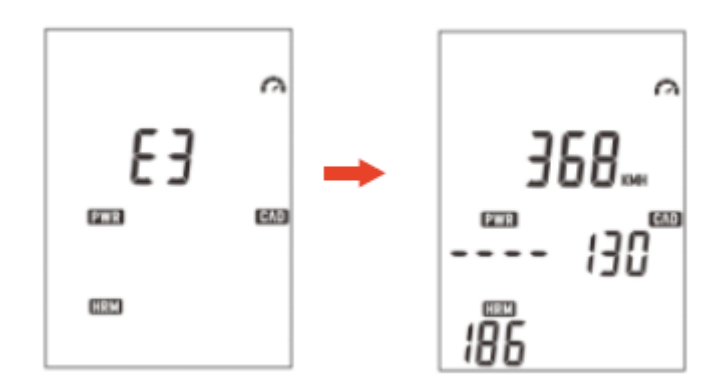

1) Probuďte senzory v blízkosti zařízení.

2) Stiskněte a podržte pravé tlačítko

3) V režimu nastavení stisknutím pravého tlačítka přepnete režim a stisknutím levého tlačítka vstoupíte do režimu E3, když E3 bliká.

4) Zařízení automaticky vyhledá a připojí senzory.

5) Po připojení senzorů se ikony rozsvítí.

#### **Poznámka:**

- Zařízení odpojí senzory, které byly připojeny při vyhledávání senzorů.
- Zařízení po probuzení automaticky připojí senzory, které byly připojeny.
- Po výměně baterie je nutné znovu hledat.
- Pokud je v okolí příliš mnoho senzorů, můžete v aplikaci iGPSPORT APP ručně vyhledat a připojit senzory. (IGPSPORT APP > Device > Sensor)

#### **1.5.3 Nastavení obvodu kola**

Pokud používáte snímač rychlosti, nastavte prosím obvod kola. Výchozí obvod kola: 2096 mm

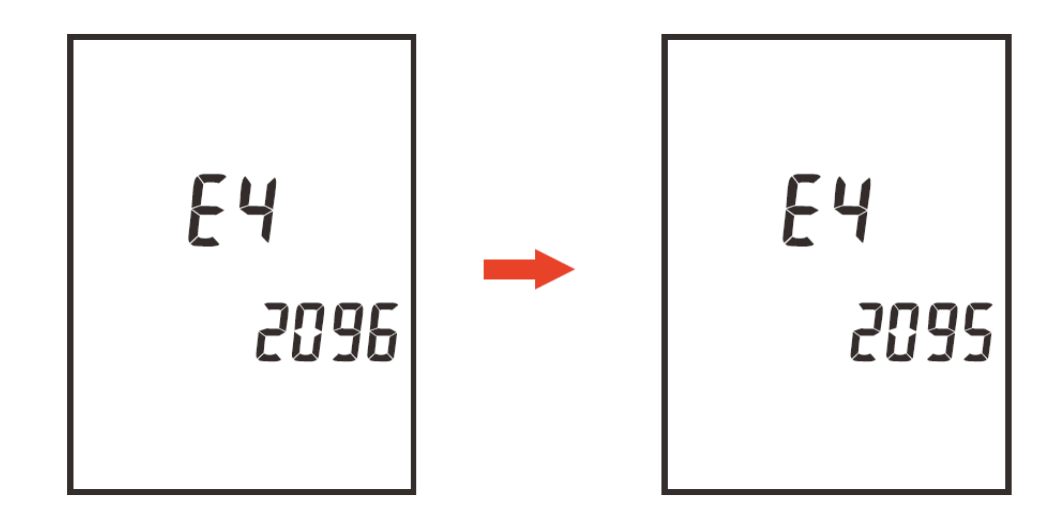

1) Stiskněte a podržte pravé tlačítko pro vstup do režimu nastavení.

2) V režimu nastavení stisknutím pravého tlačítka přepnete režim a stisknutím levého tlačítka vstoupíte do režimu E4, když E4 bliká.

3) Stisknutím levého tlačítka změníte číselnou hodnotu, stisknutím pravého tlačítka změníte číselnou hodnotu.

4) Stiskněte a podržte pravé tlačítko pro uložení a ukončení.

#### **Poznámka:**

Pokud do 10 sekund neprovedete žádnou operaci, nastavení se automaticky uloží. Obvod kola můžete nastavit v iGPSPORT APP. (iGPSPORT APP > Device > Sensor > vyberte uložený senzor rychlosti.

Běžná velikost kol

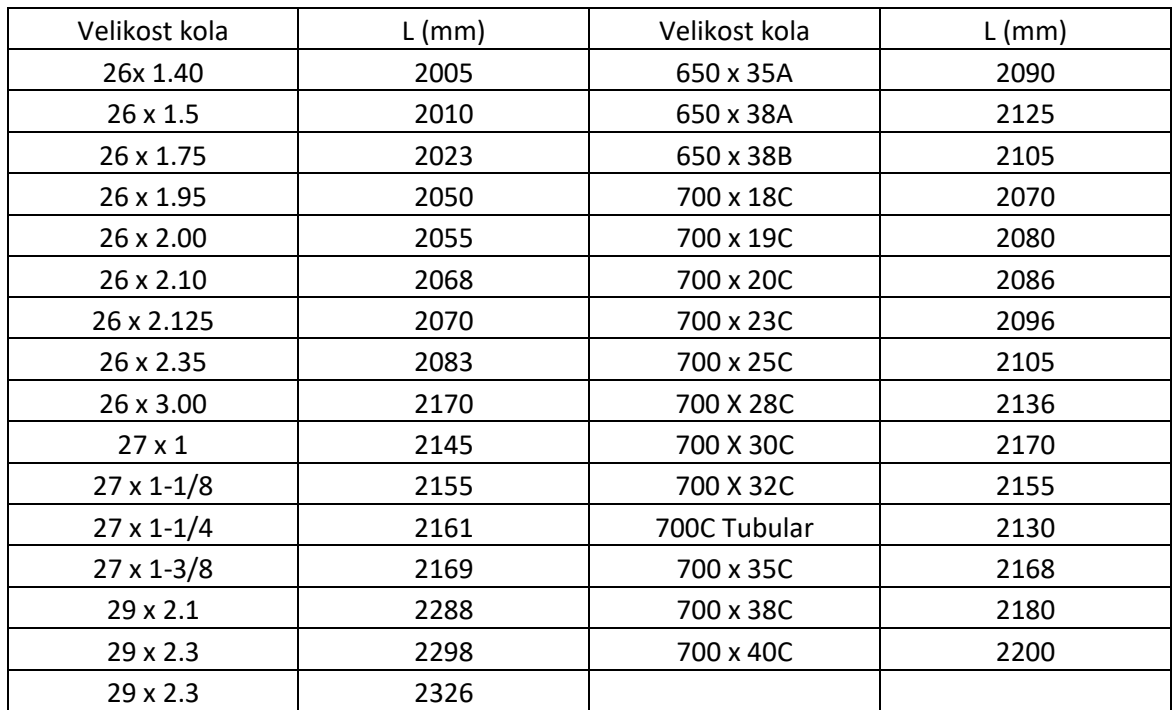

#### **1.5.4. Nastevení metrických a imperiálních jednotek**

Výchozí jednotka: metrické (kilometr)

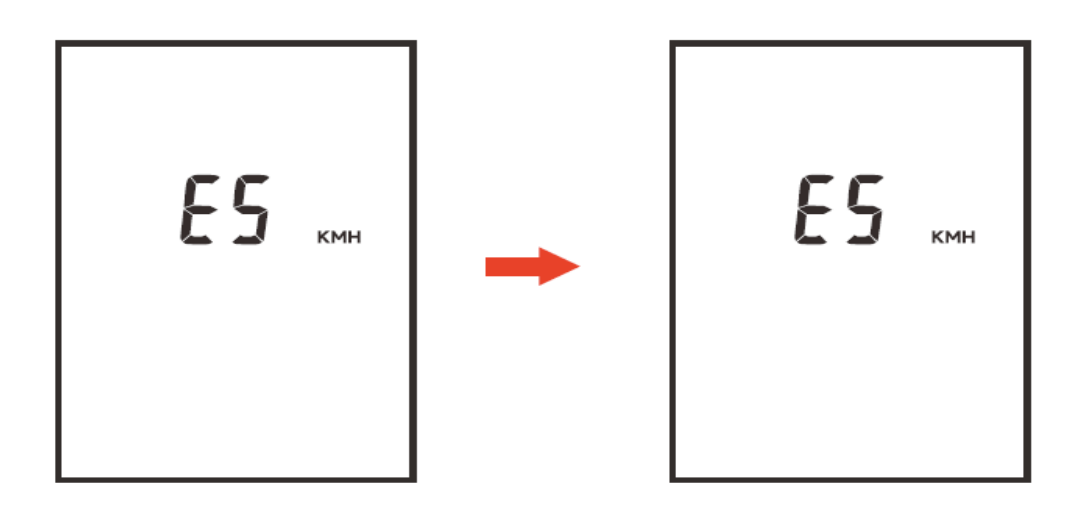

1) Stiskněte a podržte pravé tlačítko pro vstup do režimu nastavení.

2) V režimu nastavení stisknutím pravého tlačítka přepnete režim a stisknutím levého tlačítka vstoupíte do režimu E3, když E3 bliká.

3) Stisknutím pravého tlačítka přepnete jednotky metriky (kilometr) a imperiální (míle).

4) Stiskněte a podržte pravé tlačítko pro uložení a ukončení.

#### **Poznámka:**

- The setting will be automatically saved if no operation in 10 seconds.
- You can set the metric and imperial units in iGPSPORT APP. (iGPSPORT APP > Device > Unit)

#### **1.6 INSTALACE STANDARDNÍHO DRŽÁKU NA KOLO**

Pomocí přiložených gumiček připevněte standardní držák na kolo k představci kola.

1) Umístěte pryžový kotouč na zadní stranu standardního držáku na kolo.

2) Vyberte vhodnou polohu na představci kola pro umístění pryžového disku a standardního držáku na kolo.

3) Pomocí dvou gumiček obejděte představec kola, zahákněte přezku držáku na kolo a upevněte ji na představec kola.

4) Zarovnejte výstupky na zadní straně zařízení se standardními zářezy pro montáž na kolo.

5) Umístěte cyklonavigaci na základnu a otočte jej o 90 stupňů.

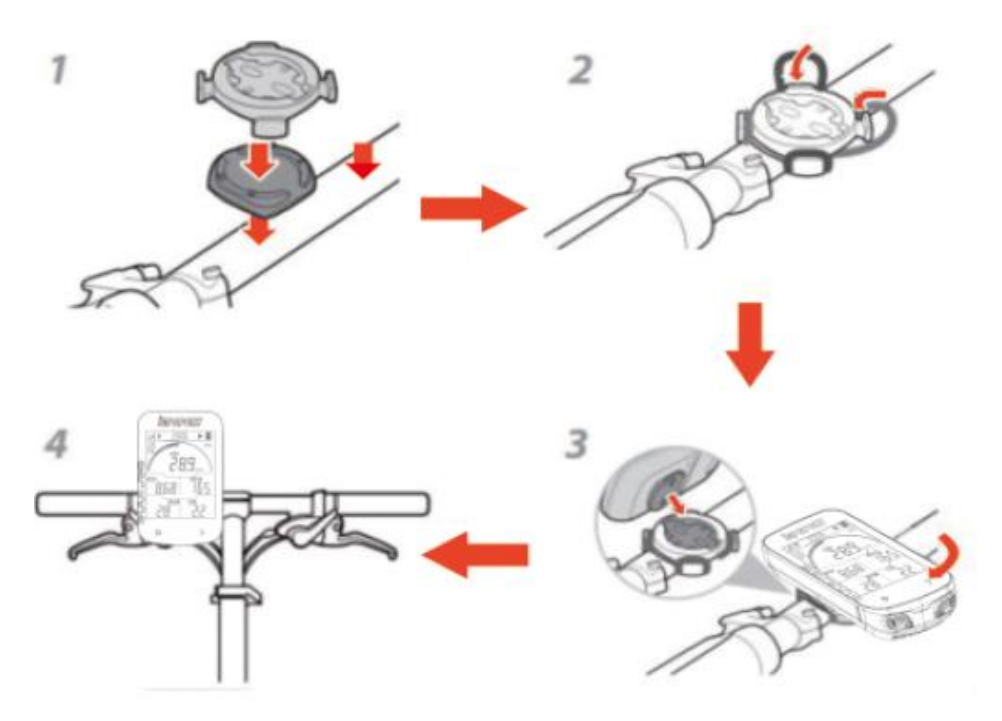

#### **Poznámka:**

- K instalaci cyklonavigace můžete také použít držák na kolo (iGPSPORT M80/S80).
- Doporučuje se používat oficiální standardní držák na kolo nebo předsunutý držák na kolo iGPSPORT, aby nedošlo k poškození bajonetu cyklistického počítače.

## **2. JDEME SE PROJET**

#### **2.1 ZÁKLADNÍ FUNKCE**

#### **2.1.1. Lokalizace satelitů**

1) Ujistěte se, že je zařízení pod jasným výhledem na oblohu.

2) Při příjmu satelitních signálů chvíli vydržte. Obvykle může lokalizace satelitních signálů trvat 5 až 120 sekund.

3) Pokud ikona satelitního signálu BSC100S ··· přestane blikat, satelit se úspěšně lokalizoval.

4) Čas a datum se zkalibrují automaticky po vyhledání satelitních signálů, a pokud je čas nesprávný, můžete přejít do režimu E2 a nastavit časové pásmo ručně.

#### **2.1.2 Začátek jízdy**

1) Stisknutím levého tlačítka spustíte aktivitu, ikona nahrávání se rozsvítí.

- 2) Stisknutím pravého tlačítka přepínáte datové stránky.
- 3) Stisknutím levého tlačítko dojde k pozastavení aktivity, ikona pauzy  $\blacksquare$  se rozsvítí

4) Podržením pravého tlačítka dojde k uložení aktivity. Aktivita se uloží, jakmile obrazovka 3x zabliká.

#### **Poznámka:**

- blikající ikona pauzy  $\Pi$  znamená, že došlo k ručnímu pozastavení aktivity, svítící ikona pauzy znamená automatické pozastavení
- **pokud** při pohybu najdete ikonu pauzy  $\blacksquare$ , znamená to, že cyklistický počítač je spíše v pauze, zvyšte rychlost a cyklonavigace bude pokračovat v nahrávání aktivity
- **pokud** při pohybu najdete ikonu pauzy  $\mathbf{II}$  a zároveň bliká rychlost, znamená to, že cyklonavigace je v pauze, a můžete stisknutím levého tlačítka znovu zahájite nahrávání
- funkce automatického pozastavení je ve výchozím nastavení po výrobě zapnuta a můžete ji změnit v aplikaci iGPSPORT APP

#### **2.2 POKROČILÉ FUNKCE**

#### **2.2.1 Počítání kol**

1) Otevřete aplikaci iGPSPORT APP a zvolte Device > Cycling computer Configuration > Functions of keys configuration > Lap a zde zvolte zapnutí manuálního počítání okruhů.

2) Ikona LAP bude zobrazena na pravé straně obrazovky.

3) Stiskněte levé tlačítko pro začátek okruhu během nahráváné aktivity. Současně se na obrazovce na 10 sekund zobrazí údaje o okruzích. Stisknutím libovolného tlačítka zrušíte zobrazení údajů o okruzích 4) Pro automatické počítatání okruhů zvolte Device > Cycling computer Configuration > Automatic Lap pro automatické počítání okruhů.

#### **2.2.2. Automatická pauza / Zahájit automatické nahrávání**

1) Otevřete aplikaci iGPSPORT APP a vyberte Device > Cycling computer Configuration > Pause automatically / Start to record automatically pro zapnutí/vypnutí této funkce. 2) Funkce automatické pauzy je ve výchozím nastavení zapnuta.

#### **2.2.3. Nastavení upozornění**

1) Otevřete aplikaci IGPSPORT a vyberte Device > Cycling computer Configuration > Warning reminder a zde vyberte typ upozornění a nastavte parametr

2) Pole Warning reminder zabliká na obrazovce 3x, pokud se nahrávaná data překročí nastavenou hodnotu.

#### **2.2.4. Synchronizace a zobrazení cyklistických dat**

Po dokončení a uložení aktivity s BSC100S můžete tuto aktivitu nahrát do iGPSPORT APP a uložit ji. Pokud byl váš BSC100S propojen s odpovídajícími senzory, můžete zobrazit podrobnější informace o vaší aktivitě.

Informace o aktivitě lze zobrazit v aplikaci iGPSPORT APP, včetně času jízdy, vzdálenosti, nadmořské výšky, spálených kalorií, kadence, srdeční frekvence, zobrazení mapy, grafů rychlosti a přizpůsobitelných hlášení.

#### **2.2.5. Chytré podsvícení**

Podsvícení se automaticky zapne před západem slunce a vypne se po východu slunce. Podsvícení se vypne a zařízení se automaticky přepne do režimu spánku, pokud po dobu 5 minut neproběhne žádná operace a žádný záznam. Krátkým stisknutím libovolného tlačítka se podsvícení na 30 sekund probudí, když se podsvícení vypne.

## **3. OSTATNÍ INFORMACE**

#### **3.1. BATERIE**

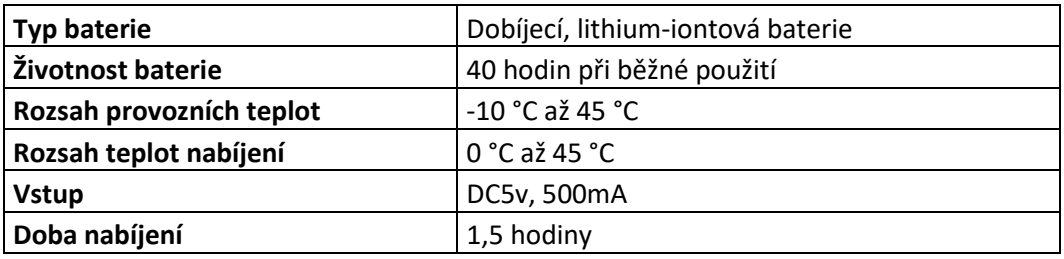

#### **Poznámka:**

- Pro nabíjení použijte napájecí adaptér DC 5V.
- S klesající teplotou se zkracuje kapacita baterie.
- Podpora nabíjení během používání.
- Dbejte opatrnosti při zasouvání/vysouvání USB konektoru pro nabíjení riziko ztráty vodotěsnosti a prachuvzdornosti

#### **3.2. OBNOVENÍ TOVÁRNÍHO NASTAVENÍ**

#### 1) Vypněte zařízení

2) Připojte zařízení k napájecímu adaptéru nebo počítači pomocí kabelu USB.

3) Stiskněte a podržte levé a pravé tlačítko současně, dokud se na obrazovce nezobrazí "FA".

4) Odpojte zařízení od napájecího adaptéru, na obrazovce se zobrazí "OH" znamená, že došlo k úspěšnému obnovení továrního nastavení.

#### **Poznámka:**

Obnovení továrního nastavení resetuje konfiguraci, odstraní párování Bluetooth, vymaže všechna data a počítadlo kilometrů. Před obnovením továrního nastavení zálohujte aktivní soubory.

#### **3.3. SPECIFIKACE**

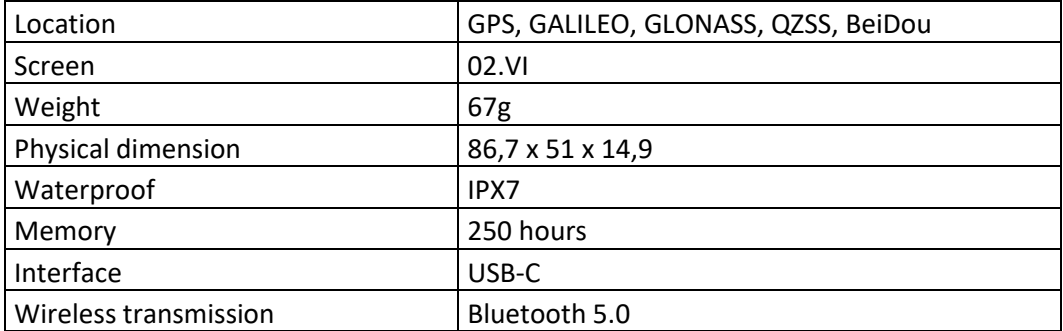

#### **3.4. OBSAH BALENÍ**

- cyklonavigace BSC100S
- manuál v AJ
- standardní držák

#### **3.5. KONTAKTUJTE NÁS**

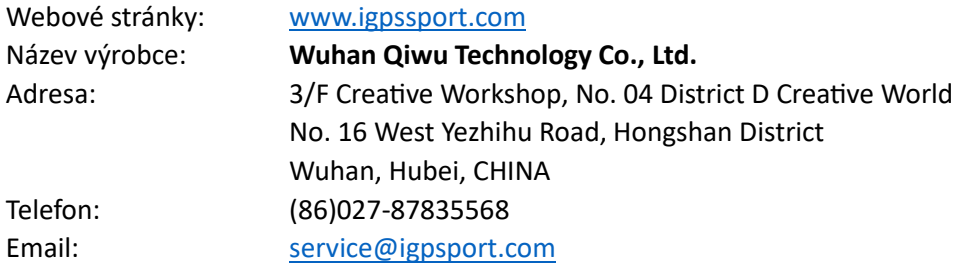

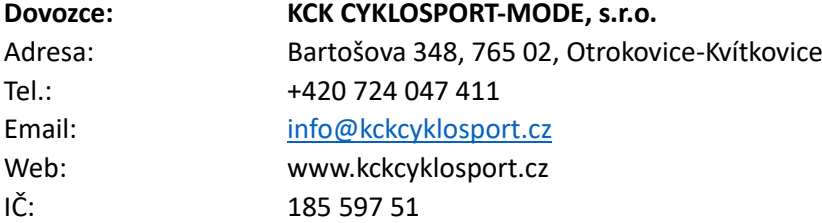

#### **Disclaimer**

Tato uživatelská příručka je určena pouze pro uživatele. Pokud se obsah nebo kroky liší od funkcí samotného zařízení, má přednost zařízení a společnost Wuha Qiwu Technology Co., Ltd. neposkytne žádné upozornění.

**Autorská práva patří společnosti Wuhan Qiwu Technology Co., Ltd.**

#### **UPOZORNĚNÍ:**

Toto zařízení je v souladu s částí 15 pravidel FCC. Provoz podléhá podmínce, že toto zařízení nezpůsobuje škodlivé rušení (1) toto zařízení nesmí způsobovat škodlivé rušení a (2) toto zařízení musí přijímat jakékoli rušení, včetně rušení, které může způsobit nežádoucí provoz.

Jakékoli změny nebo úpravy, které nejsou výslovně schváleny stranou odpovědnou za shodu, mohou způsobit ztrátu oprávnění uživatele provozovat zařízení

POZNÁMKA: Toto zařízení bylo testováno a zcela vyhovuje omezením pro digitální zařízení třídy B podle části 15 pravidel FCC. Tyto limity jsou navrženy tak, aby poskytovaly přiměřenou ochranu před škodlivým rušením při domácí instalaci. Toto zařízení generuje, používá a může vyzařovat vysokofrekvenční energii a pokud není nainstalováno a používáno v souladu s pokyny, může způsobovat škodlivé rušení rádiové komunikace. Nelze však zaručit, že při konkrétní instalaci k rušení nedojde. Pokud toto zařízení způsobuje škodlivé rušení rozhlasového nebo televizního příjmu, což lze zjistit vypnutím a zapnutím zařízení, doporučujeme uživateli, aby zkusil rušení spojit jedním nebo více z následujících opatření:

- přeorientujte nebo přemístěte přijímací anténu
- zvýšit vzdálenost mezi zařízením a přijímačem
- zapojte zařízení do zásuvky na jiném okruhu, než ke kterému je připojen přijímač
- Požádejte o pomoc prodejce nebo zkušeného rádiového/TV technika

Aby byla zachována shoda se směrnicemi FCC o vystavení vysokofrekvenčnímu záření, toto zařízení by mělo být instalováno a provozováno s minimální vzdáleností 20 cm od vašeho těla:

Používejte pouze dodanou anténu.

FCC ID: 2AU4M-BSC100

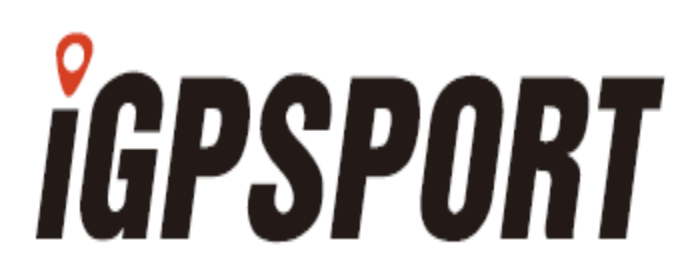